- Hoe download ik een MT 940 bij mijn bank?
	- o **ABN AMRO:**
		- 1. Na login, ga naar "Tools"

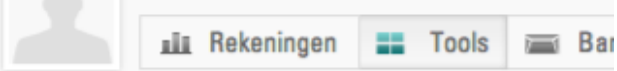

2. Kies vervolgens voor "Mutaties" binnen het menu "Downloaden"

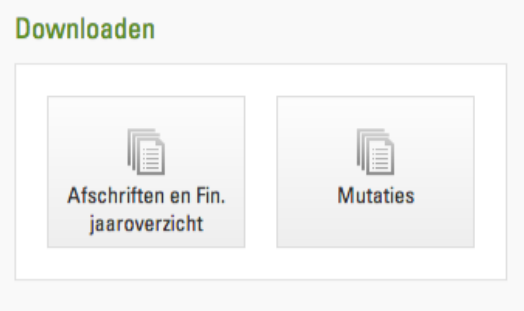

- 3. Selecteer de rekening waar je de MT 940 van wilt downloaden (altijd 1 rekening per keer)
- 4. Kies het tijdvak wat je wilt downloaden
- 5. Selecteer "MT940" als formaat
- 6. Druk op "ok": het bestand wordt nu automatisch opgeslagen in je map "downloads", of kunt zelf kiezen waar je het wilt opslaan

## o **ING:**

1. Na login druk rechts op "Af- en bijschrijvingen"

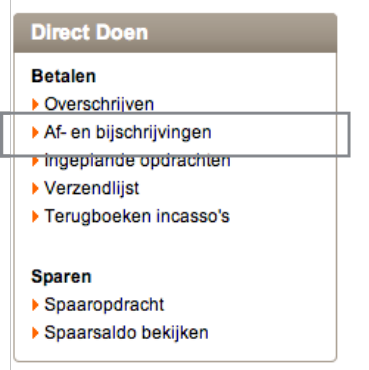

2. Druk op "Downloaden" aan de rechterkant

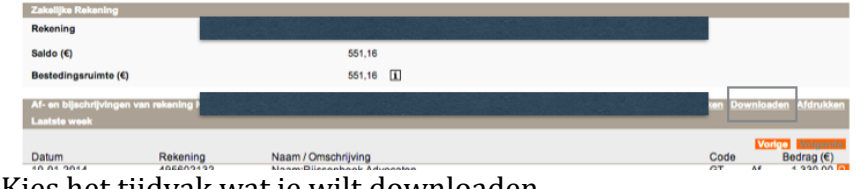

- 3. Kies het tijdvak wat je wilt downloaden
- 4. Druk op "download": het bestand wordt nu automatisch opgeslagen in je map "downloads", of kunt zelf kiezen waar je het wilt opslaan

## o **Rabobank:**

1. Na login druk links op "Downloaden transacties"

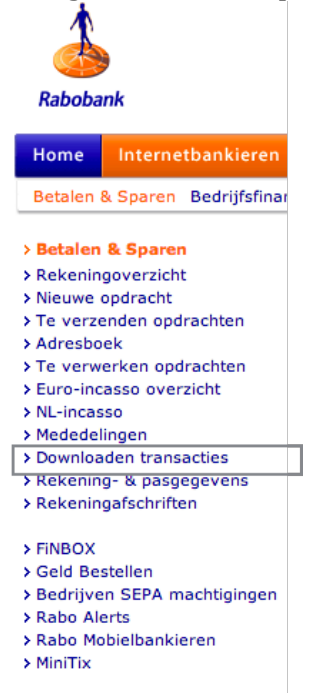

- 2. Kies de "nieuwe" bestandsformat"
- 3. Selecteer de rekening waar je de MT 940 van wilt downloaden (altijd 1 rekening per keer)
- 4. Kies het tijdvak wat je wilt downloaden
- 5. Druk op "download": het bestand wordt nu automatisch opgeslagen in je map "downloads", of kunt zelf kiezen waar je het wilt opslaan